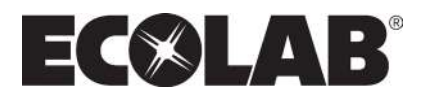

# **Cerberus**

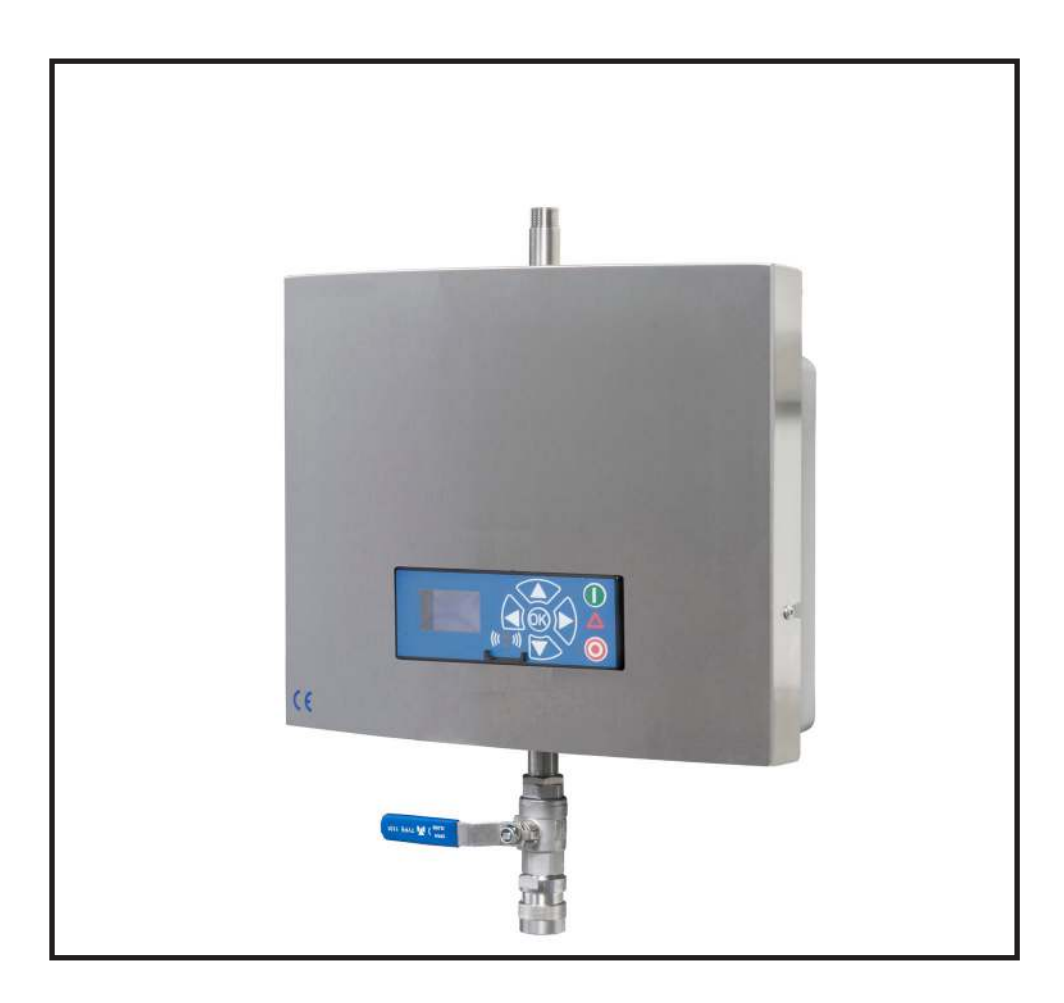

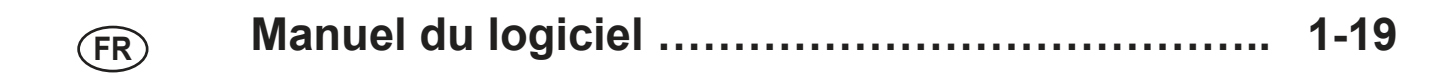

1

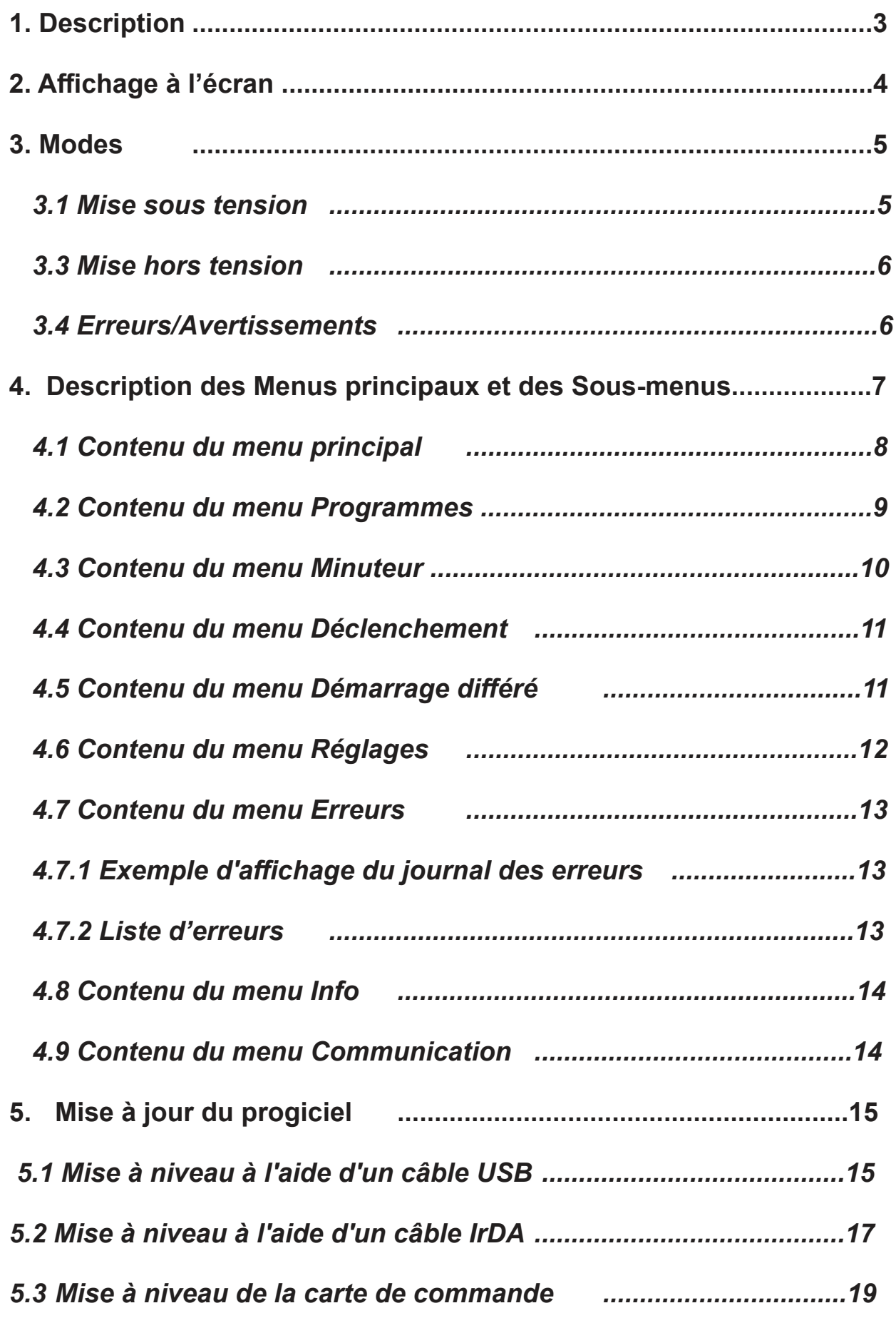

### **1. Description**

Ce chapitre décrit le fonctionnement du panneau de commande de l'unité Cerberus.

1. OFF

Ce bouton (1) permet d'arrêter l'unité, « OFF ».

- 2. EN MARCHE/EN VEILLE Ce bouton (2) permet de mettre en marche l'unité, « ON ».
- 3. ERREUR Voyant lumineux signalant une erreur (3).
- 4. BOUTONS DE NAVIGATION : ces quatre boutons de navigation "flèche" (4) sont utilisés dans le menu d'affichage de la navigation. En appuyant sur le bouton « OK » on active le menu et confirme toute activité affichée.
- 5. AFFICHAGE
- 6. Mousse manuellement s'il faut de la mousse en plus, appuyez et maintenez le bouton enfoncé.

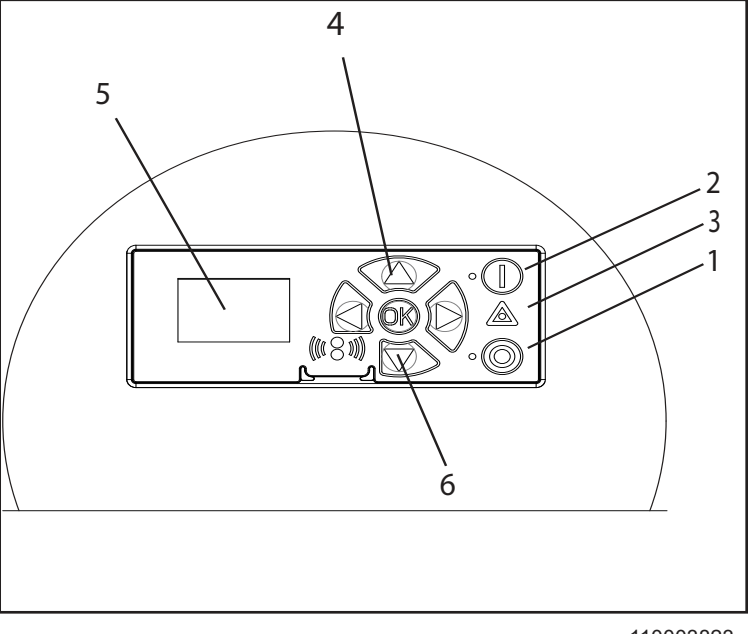

110003823

## **2. Affichage à l'écran**

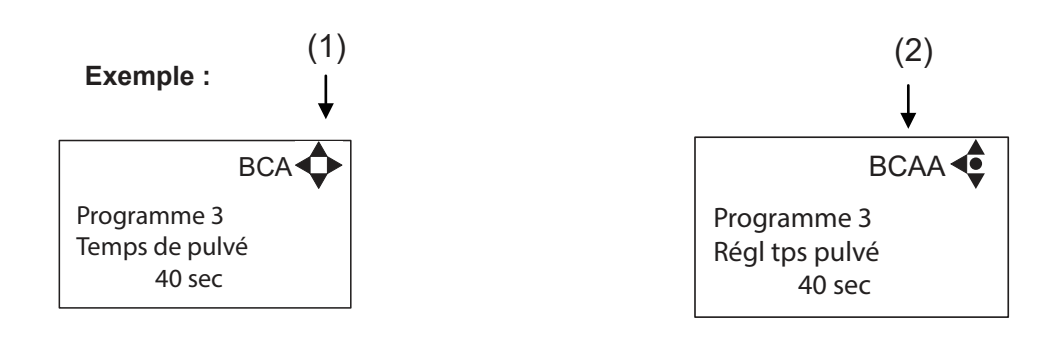

(1)

Lorsque l'écran est allumé, un symbole fléché est affiché dans le coin en haut à droite. Il correspond aux boutons de navigation actifs du module d'affichage.

Les flèches permettent de passer d'un menu à l'autre grâce au défilement de haut en bas. Le défilement à droite permet d'entrer une valeur. Pour régler une valeur, faire défiler vers le haut (+) pour une valeur supérieure ou vers le bas (-) pour une valeur inférieure. Confirmer en appuyant sur OK.

(2)

Une combinaison de lettres, en haut à droite de l'écran, facilite la référence aux travaux d'entretien.

## **3. Modes**

### *3.1 Mise sous tension*

Lors de la toute première mise sous tension de l'unité, nous vous recommandons de régler la date et l'heure dans le menu Paramètres, Heure (FA), Date (FB). Si la date et l'heure ne sont pas réglées, celles-ci seront définies à partir de la date et de l'heure par défaut.

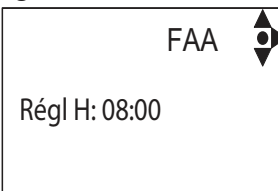

Régler l'heure, confirmer en appuyant sur « OK ».

Rgl date FBA JJ/MM-20AA 01/01-2018

Régler la date, confirmer en appuyant sur « OK ».

#### *3.2 Veille/Fonctionnement*

Illustration de l'écran de démarrage ci-dessous.

Pulvé: 20 sec Programme 2  $\bullet\bullet$ Pause: 3 min

Le voyant vert « ON » s'allume. Par défaut, le voyant vert clignote pendant 10 secondes avant de passer à « on » (en marche). Cela peut être Modifié dans le menu « démarrage différé ».

En mode « RUN », (en fonctionnement) le voyant vert reste allumé, et le compte à rebours du temps de pulvérisation va commencer jusqu'à 0, l'unité Cerberus sera active dans cette période.

#### *3.3 Mise hors tension*

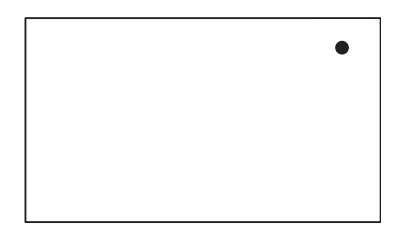

Lors de la mise hors tension, l'écran n'affiche qu'un petit point dans le coin en haut à droite.

En mode hors tension (Off), il est possible d'accéder à tous les menus, sans activer l'unité, en appuyant sur le bouton OK du panneau.

Le point correspond au bouton de confirmation OK du panneau.

#### *3.4 Erreurs/Avertissements*

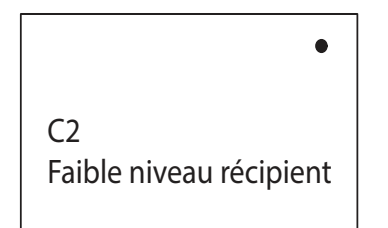

En cas d'erreur ou d'événement critique, une description de l'erreur s'affiche sur l'écran, et l'indicateur d'erreur clignote en rouge.

Appuyez sur OK pour supprimer le message d'erreur de l'écran et revenir au menu/à l'écran initial. L'indicateur d' ERREUR continue de clignoter, le bouton OFF interrompra le clignotement de l'indicateur d'erreur

Si une erreur se produit, le relais de la platine de raccordement « OUT1 » est activé (voir schéma électrique dans le « Mode d'emploi »).

Pour afficher la liste détaillée des erreurs/avertissements, et les causes possibles et les solutions, voir section 4.7.2.

## **4. Description des Menus principaux et des Sous-menus**

Le panneau de commande propose l'affichage des menus principaux tels que ci-dessous. Passer d'un menu à l'autre par défilement avec les boutons de navigation. Chaque menu principal comprend des sous-menus dont les détails sont décrits ultérieurement.

#### **1. Mot de passe (A)**

(Mot de passe par défaut 6802)

#### **2. Programmes (B)**

 Programme 1 (BA) Programme 1, temps de pulvérisation (BAB) Programme 1, temps de pause (BAC)

Programme 2 (BB)

 Programme 2, temps de pulvérisation (BBA) Programme 2, temps de pause (BBB)

Programme 3 (BC)

 Programme 3, temps de pulvérisation (BCA) Programme 3, temps de pause (BCB)

#### **3. Minuteur (C)**

 Minuteur (CA) Heure de démarrage (CB) Heure d'arrêt (CC) Jours de démarrage (CD) Programme minuteur (CE) Activer jour/nuit (CF) Heure de démarrage du jour (CG) Heure d'arrêt du jour (CH) Programme de jour (CI) Programme de nuit (CJ)

#### **4. Signal de déclenchement (D)**

Signal de déclenchement « on » (DA)

#### **5. Départ retardé (E)**

 Programme 1 (EA) Programme 2 (EB) Programme 3 (EC)

#### **6. Réglages (F)**

 Heure (FA) Date (FB) Langue (FC) Remise à zéro (FD) Réinitialiser les compteurs (FDA) Réinitialiser « err. log » (FDB) Paramètres d'usine

 Mot de passe (FE) Mot de passe « on »(FEA) Mot de passe (FEB) Paramètres d'affichage (FF) Intensité rétro éclairage (FFA) Contraste de l'affichage (FG) Détecteur de mouvement (FG) Avertissement LL activé (FH) Code d'erreur LLA(FI) Installation (FJ)

#### **7. Erreurs (G)**

#### **8. Info (H)**

 Heures de fonctionnement (HA) Vanne à temps (HB) Nombre de cycles (HC) Version du logiciel (HD)

#### **9. Communication (I)**

 Affichage de mise à niveau du progiciel par câble (IC) Affichage de mise à niveau du progiciel par infra-rouge (ID) Commande de mise à niveau du progiciel PCB (IE)

## *4.1 Contenu du menu principal*

Le panneau de commande affiche les menus principaux indiqués ci-dessous.

Passer d'un menu à l'autre avec les boutons de navigation.

Chaque menu principal comprend des sous-menus dont les détails sont décrits ultérieurement.

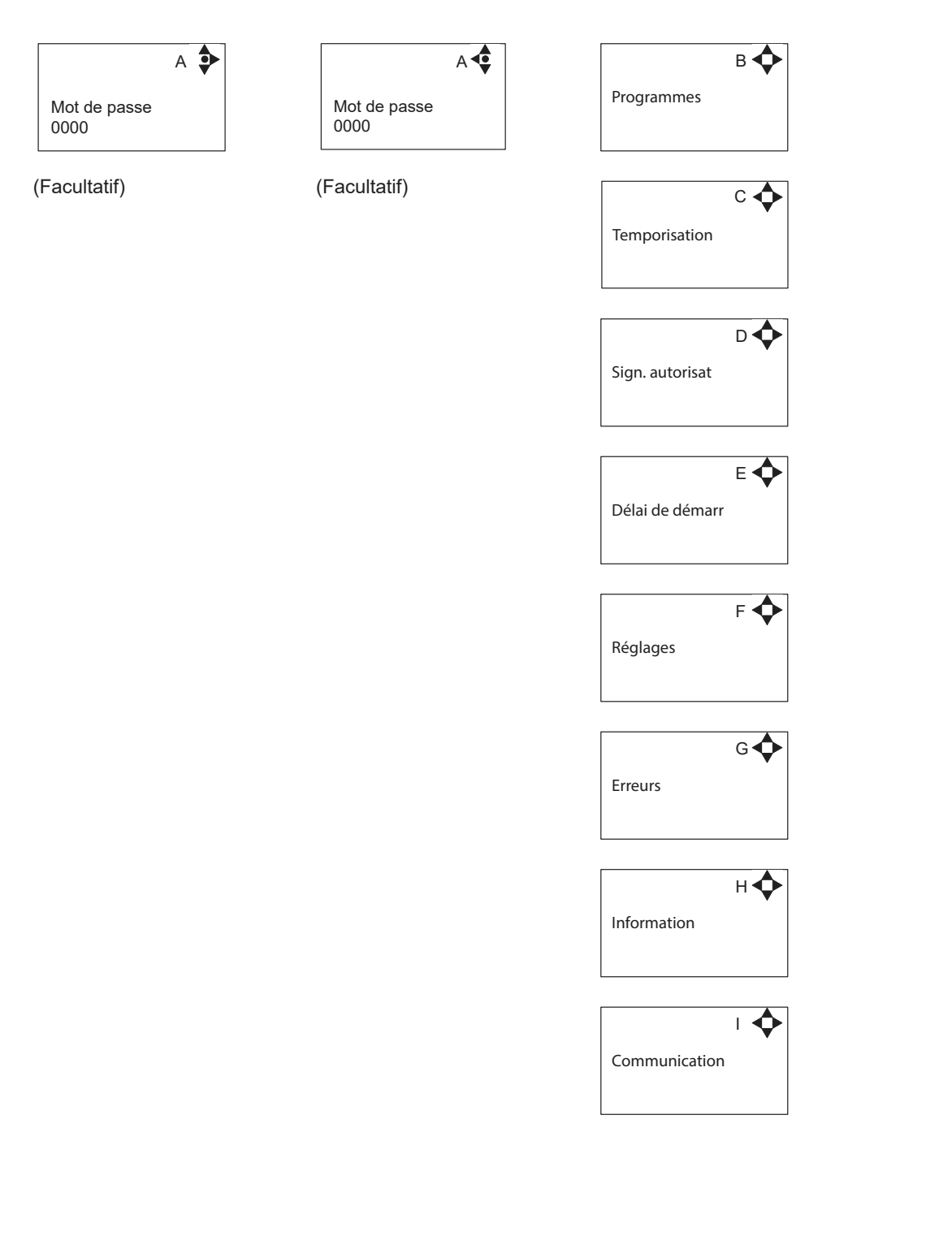

## *4.2 Contenu du menu Programmes*

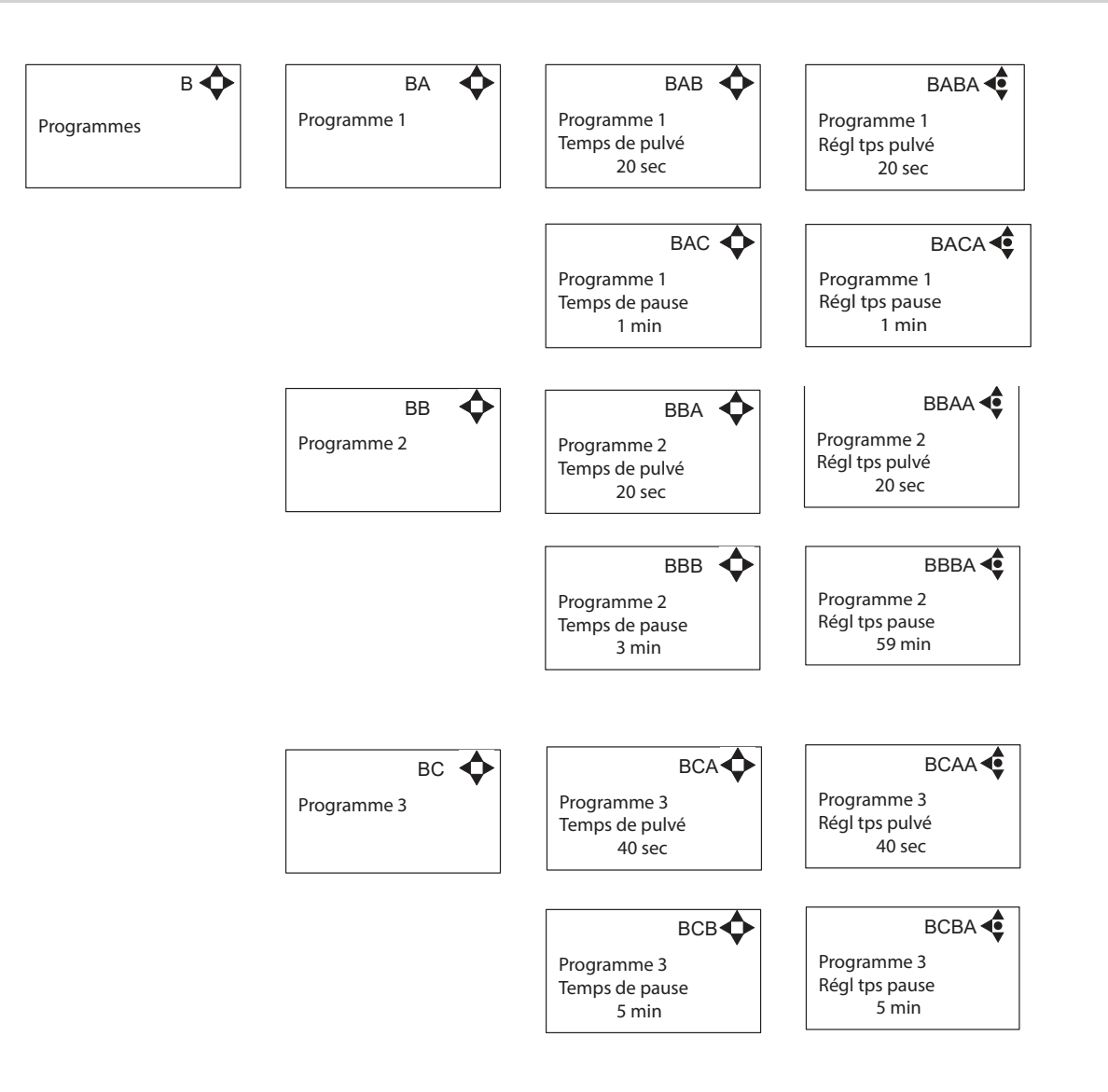

## *4.3 Contenu du menu Minuteur*

 $\overline{\phantom{a}}$ 

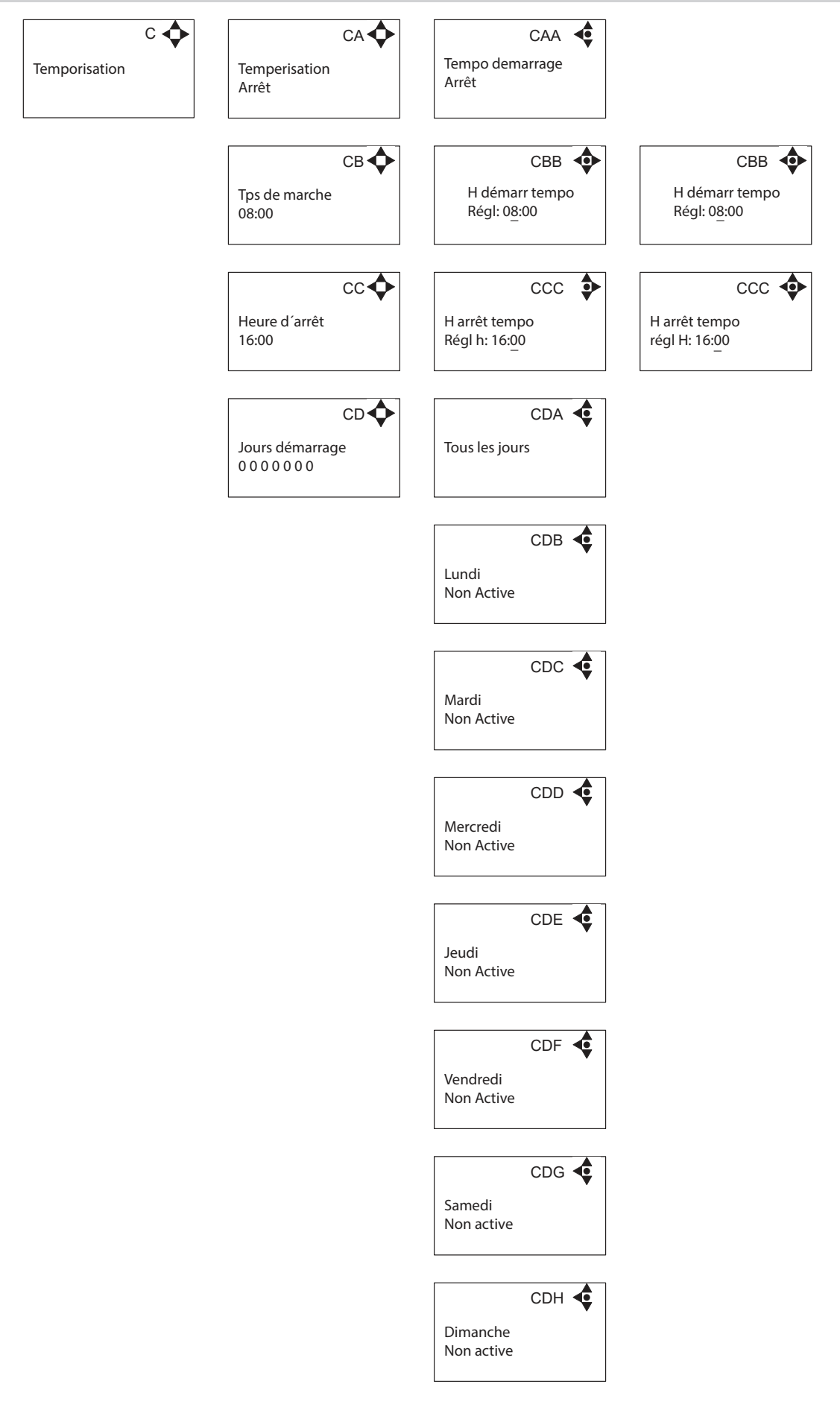

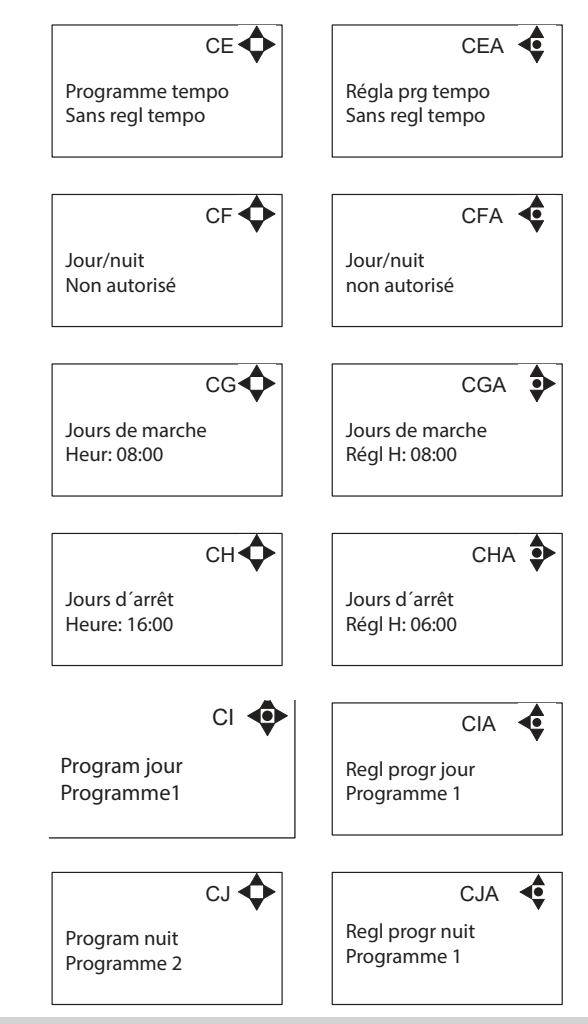

### *4.4 Contenu du menu Déclenchement*

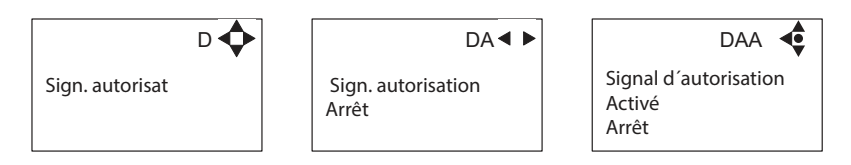

Si activé, un signal de 5-10 V CC doit être appliqué à la platine de raccordement, pour libérer l'unité (voir schéma électrique dans « Mode d'emploi »).

### *4.5 Contenu du menu Démarrage différé*

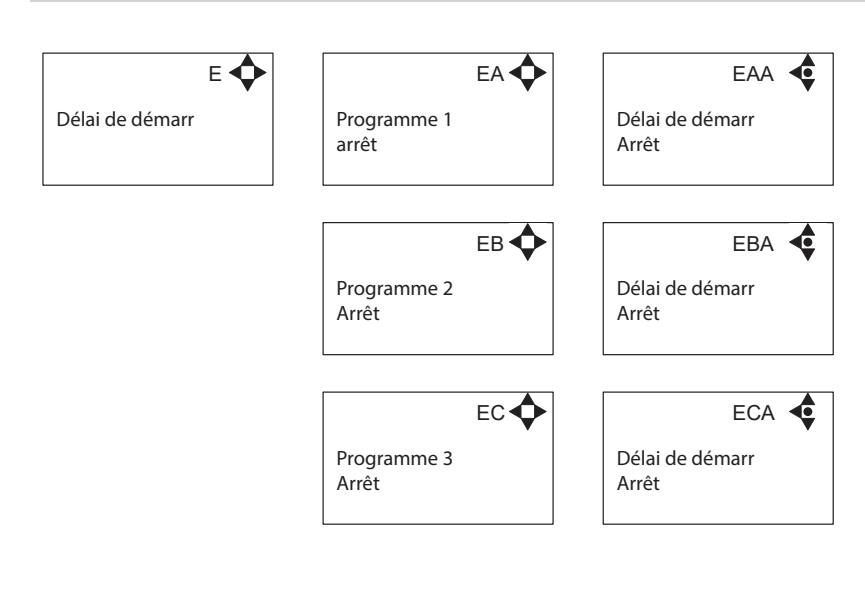

## *4.6 Contenu du menu Réglages*

 $\overline{\phantom{a}}$ 

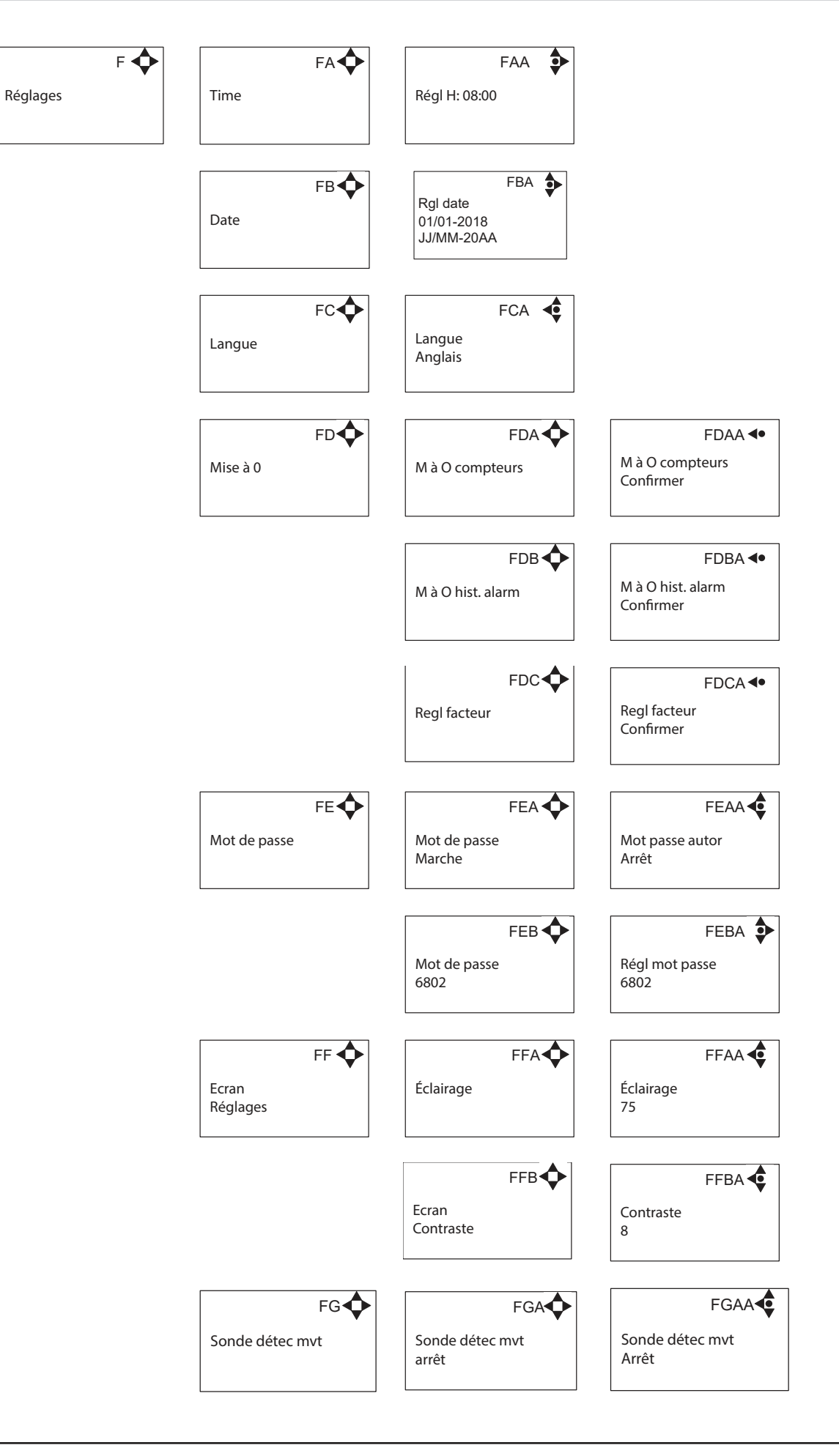

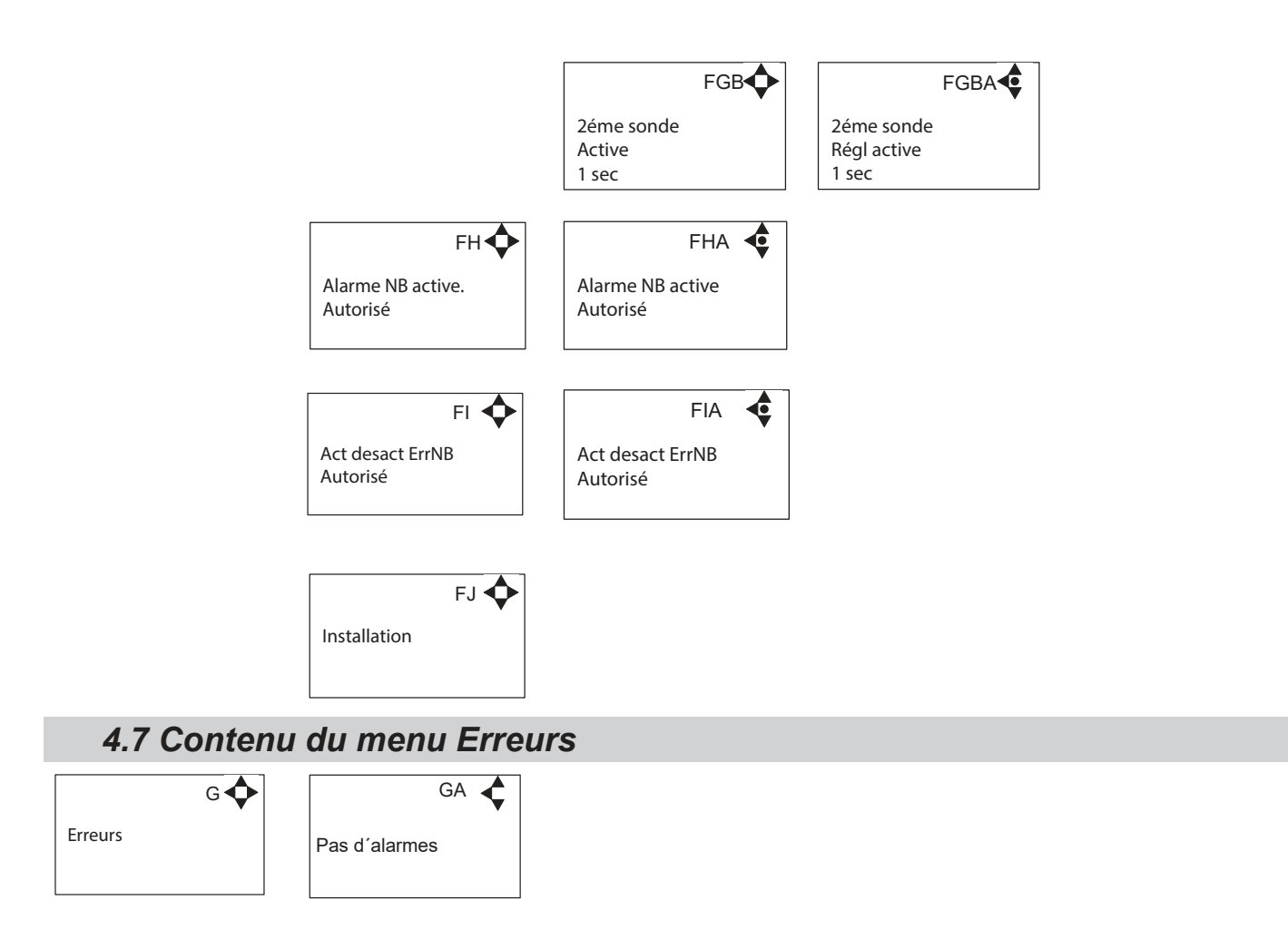

### *4.7.1 Exemple d'affichage du journal des erreurs*

La date et l'heure sont indiquées pour chaque cas d'erreur. E indique le numéro d'erreur.

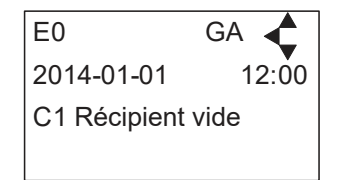

Le journal d'erreurs mémorise jusqu'à 30 cas. Une fois la capacité mémoire maximale atteinte, les erreurs sont supprimées selon le principe « Premier entré, premier sorti ».

### *4.7.2 Liste d'erreurs*

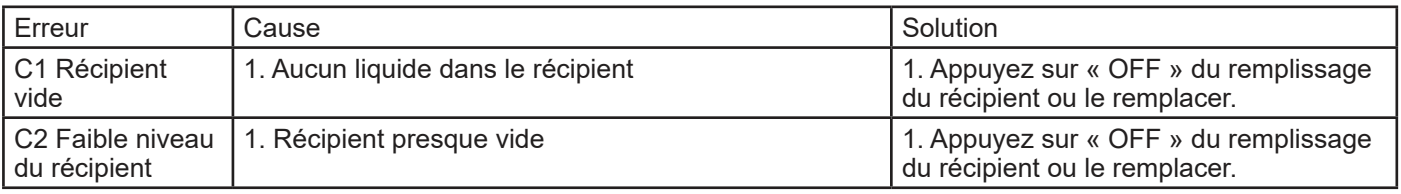

Si une erreur se produit, le relais de la platine de raccordement « OUT1 » est activé (voir schéma électrique dans le « Mode d'emploi »).

## *4.8 Contenu du menu Info*

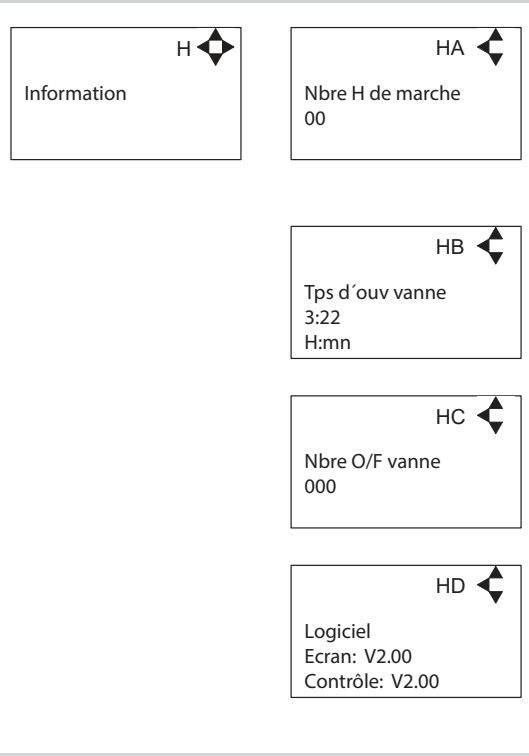

 $\overline{\phantom{a}}$ 

## *4.9 Contenu du menu Communication*

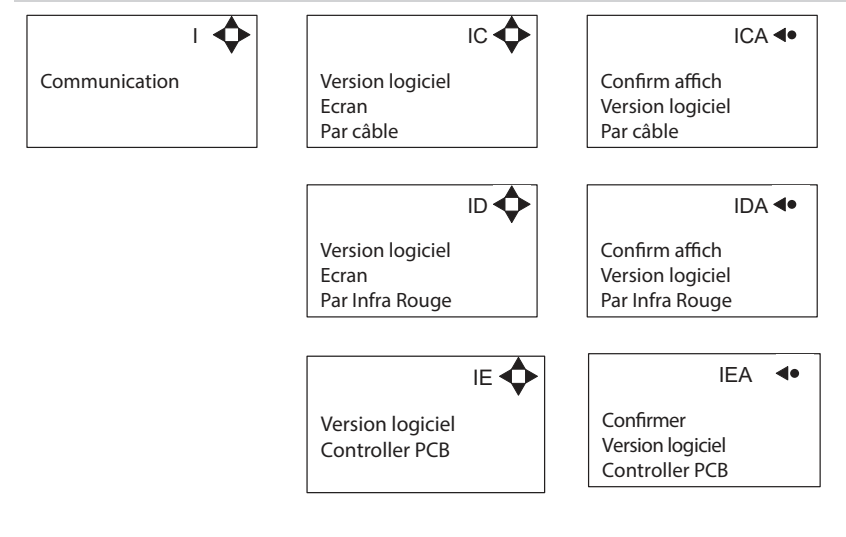

### **5. Mise à jour du progiciel**

#### **5.1 Mise à niveau à l'aide d'un câble USB**

- 1. Connectez le câble USB (Élément n° 110001526) au port USB du PC (Retirer les autres câbles USB connectés à l'ordinateur)<br>2. Brancher le câble Écran au câble USB
- 2. Brancher le câble Écran au câble USB
- 3. Dans le menu « Aller à », Communication-> Firmware upgrade Display by cable-> (communication- > Afficher mise à niveau du progiciel par câbles- >), confirmer, Afficher mise à niveau du progiciel par câble et appuyez sur « OK »
- 4. L'affichage devrait maintenant être comme ceci :

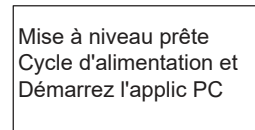

- 5. Débrancher le câble USB de l'écran et connectez-le à nouveau (sous tension)
- 6. Assurez-vous que le LED vert "ON" et le "OFF" rouge à l'écran sont aussi bien « on », l'écran est vide
- 7. Démarrage Programme PC FWU200.exe (peut être téléchargé à partir du site web Nilfisk Food)
- 8. L'affichage devrait maintenant être comme ceci :

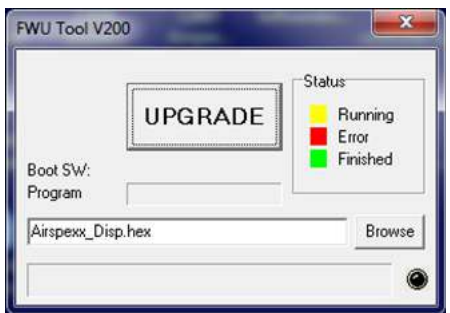

9. Appuyez sur le bouton « parcourir »

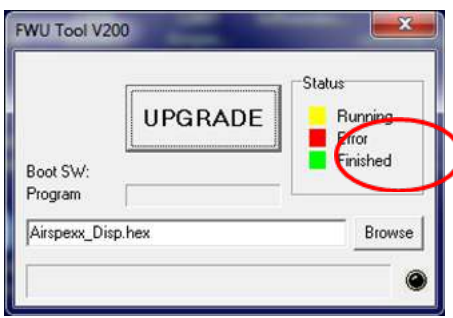

 10. Sélectionnez le fichier que vous allez utiliser pour la mise à niveau. Fichier du logiciel pouvant être téléchargé à partir du site web Nilfisk Food Le nom du fichier devrait se terminer par « .hex ».

Ex. V202\_Doorway\_ Airspexx\_Disp.hex

- 11. Lorsque le fichier est localisé, appuyer sur « Ouvrir » dans la fenêtre du navigateur
- 12. Le nom du fichier va maintenant être écrit sur la ligne du texte du fichier

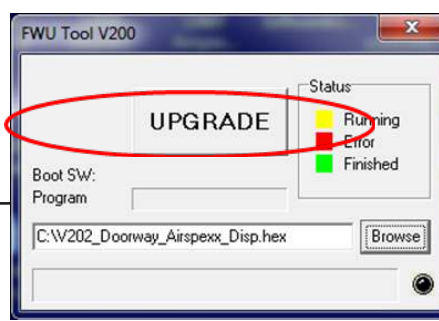

13. Appuyez sur le bouton de MISE À NIVEAU dans l'outil 200 FWU

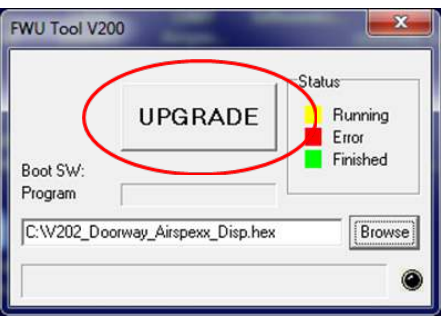

 14. Après un court instant, l'outil FWU devrait entamer la mise à niveau, le bouton de mise à niveau doit passer au jaune et à « EN FONCTIONNEMENT »

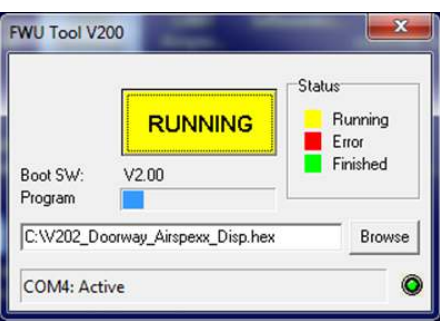

- 15. La barre de progression « programme » doit revenir à la fin avant la fin de la mise à niveau (moins de 1 minute)
- 16. Une fois la mise à niveau achevée, l'outil FWU devrait être ceci; le bouton passe au vert et le texte passe à « EFFECTUÉ/NOUVEAU »

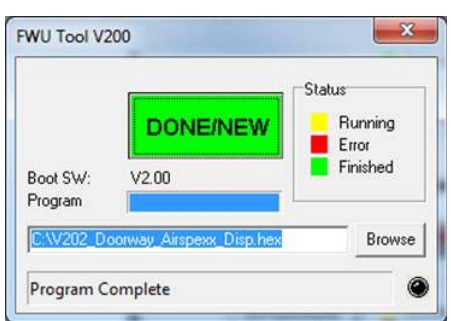

- 17. Maintenant l'affichage est mis à niveau
- 18. Pour vérifier la version du logiciel dans l'affichage, dans le menu Aller à, Info- >Logiciel
- 19. Ici vous trouverez la version de logiciel d'affichage et la version du logiciel de commande (si l'affichage n'est pas connecté à une carte de commande, un logiciel de commande sera V0.00)

### **5.2 Mise à niveau à l'aide d'un câble IrDA**

- 1. Connectez l'alimentation à l'équipement (porte ou Airspexx)<br>2. Dans le menu « Aller à », Communication-> Firmware upgra
- Dans le menu « Aller à », Communication-> Firmware upgrade Display by Infrared-> (communication-> Afficher mise à niveau du progiciel par infra-rouge->), confirmer, Afficher mise à niveau du progiciel par câble et appuyez sur « OK »
- 3. L'affichage devrait maintenant être comme ceci :

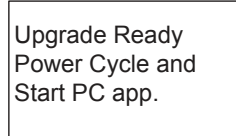

- 4. Mettez hors tension l'appareil puis sous tension à nouveau (cycle alimentation)
- 5. Assurez-vous que le tous les trois LED sont allumés (vert « ON », rouge « ERROR » et rouge « OFF ») et l'écran est vide
- 6. Branchez le module Irda (élément n° 110001558) au port USB du PC
- 7. Placez le module Irda sur le module d'affichage comme ceci

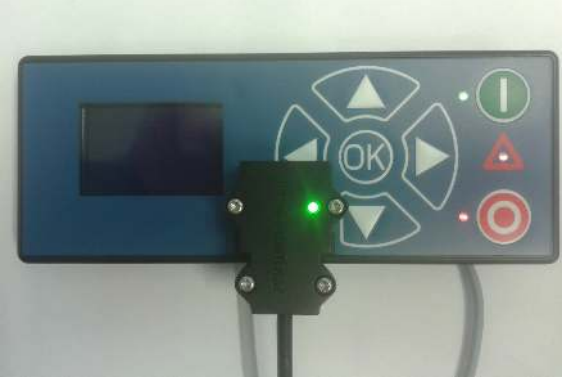

- 8. Démarrage Programme PC FWU200.exe (peut être téléchargé à partir du site web Nilfisk Food)
- 9. L'affichage devrait maintenant être comme ceci :

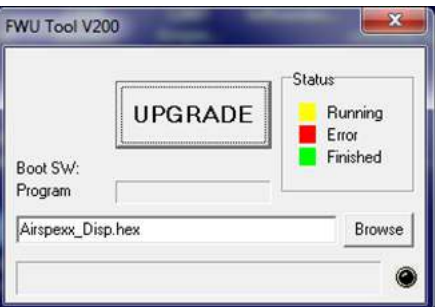

10. Appuyez sur le bouton « parcourir »

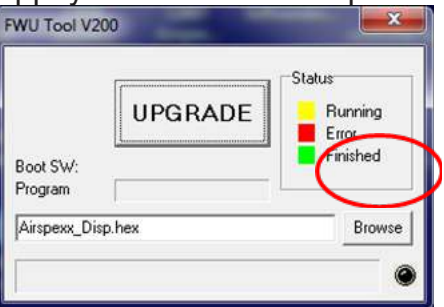

 11. Sélectionnez le fichier que vous allez utiliser pour la mise à niveau. Ce fichier doit être téléchargé de l' internet ou copié à partir d'un courriel, etc. Le nom du fichier doit se terminer par .hex. Ex. V202\_Doorway\_Airspexx\_Disp.hex

12. Lorsque le fichier est localisé, appuyer sur « Ouvrir » dans la fenêtre du navigateur <sub>17</sub>

13. Le nom du fichier va maintenant être écrit sur la ligne du texte du fichier

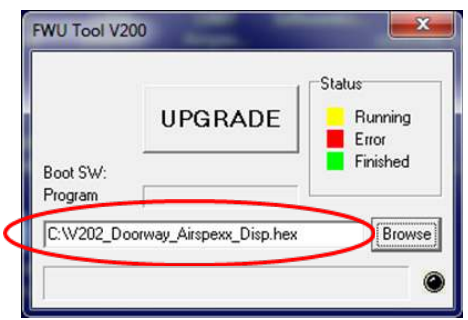

14. Appuyez sur le bouton de MISE À NIVEAU dans l'outil FWU 200

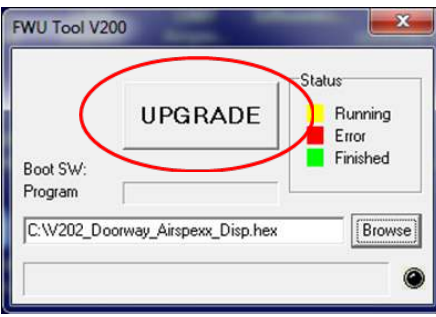

 15. Après un court instant, l'outil FWU devrait entamer la mise à niveau, le bouton de mise à niveau doit passer au jaune et à « EN FONCTIONNEMENT »

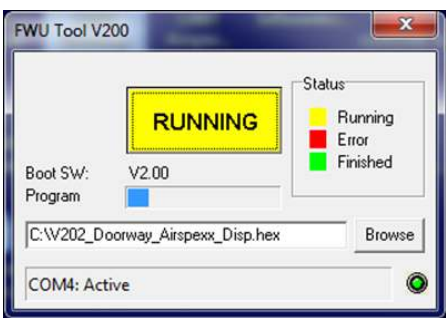

- 16. La barre de progression « programme » doit revenir à la fin avant la fin de la mise à niveau (moins de 1 minute)
- 17. Une fois la mise à niveau achevée, l'outil FWU devrait être comme ceci; le bouton passe au vert et le texte passe à « EFFECTUÉ/NOUVEAU »

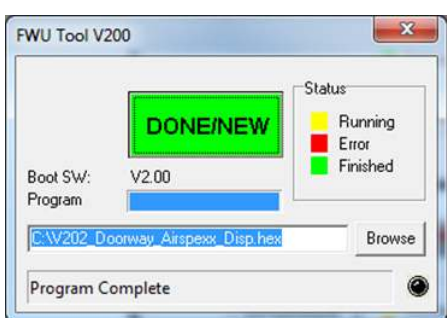

- 18. Maintenant l'affichage est mis à niveau.
- 19. Pour vérifier la version du logiciel dans l'affichage, dans le menu Aller à, Info- >Logiciel
- 20. Ici vous trouverez la version de logiciel d'affichage et la version du logiciel de commande (si l'affichage n'est pas connecté à une carte de commande, un logiciel de commande sera V0.00)

### **5.3 Mise à niveau de la carte de commande**

- 1. Assurez-vous que l'écran est connecté à la commande
- 2. Équipement d'alimentation électrique
- 3. Aller au menu Communication-> Firmware upgrade Controller PCB-> (Communication- > mise à jour de la commande de progiciel CCP- >), confirmer, commande PCB de mise à niveau du progiciel et appuyez sur « OK »
- Redémarrages de l'affichage
- 5. Après le redémarrage, l'écran va commencer l'effacement de la carte de commande, l'affichage commence à compter de 0 % à 100 %

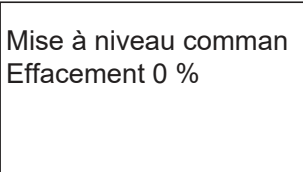

 6. Quand l'effacement atteint 100 %, l'affichage va démarrer automatiquement la programmation de la carte de commande

> Mise à niveau comman Effacement 0 % 0 % de programmation

- 7. La programmation va maintenant commencer à compter de 0 % à 100 %
- 8. Quand la programmation atteint 100 %, elle est accomplie.
- 9. L'affichage doit maintenant être comme ceci :

Mise à niveau comman Effacement 100% 100% de programm Unité hors tension

- 10. Mettez hors tension l'appareil puis sous tension à nouveau (cycle alimentation)
- 11. Maintenant, la PCB de commande est mise à niveau
- 12. Pour vérifier la version du logiciel dans l'affichage, dans le menu Aller à, Info- >Logiciel
- 13. C'est là que vous trouverez la version du logiciel d'affichage et la version du logiciel de commande

© 2006 Tous droits réservés ECOLAB Engineering GmbH F&B Centre de compétences d'ingénierie EMEA Raiffeisenstrasse 7 D-83313 Siegsdorf, Allemagne Téléphone : (+49) 8662/610 Fax : (+45) 8662/61235 Courriel : engineering-mailbox@ecolab.com

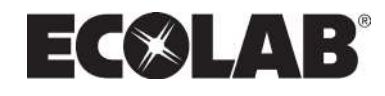